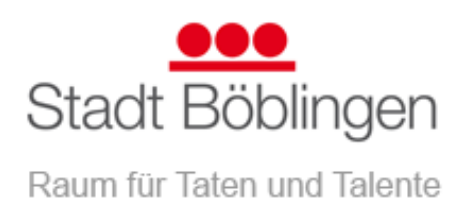

## **Selbsteinträge der Vereine im Veranstaltungskalender auf der Homepage der Stadt Böblingen**

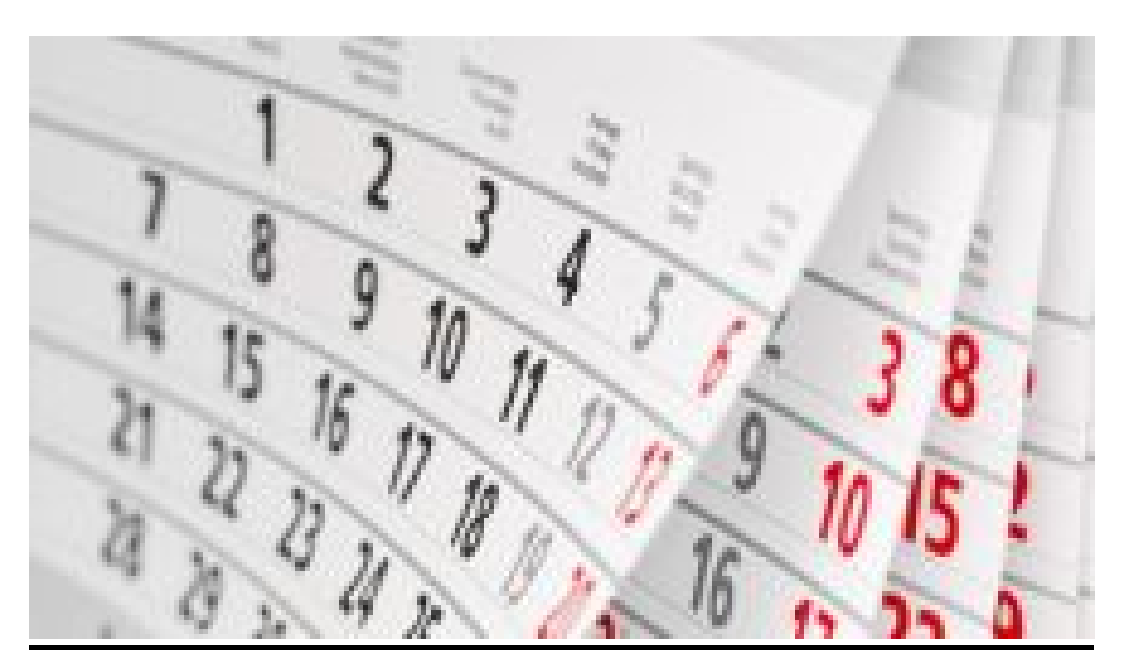

Fotolia.com

**Herausgegeben des Referats Oberbürgermeister der Stadt Böblingen (März 2024)**

## Inhalt

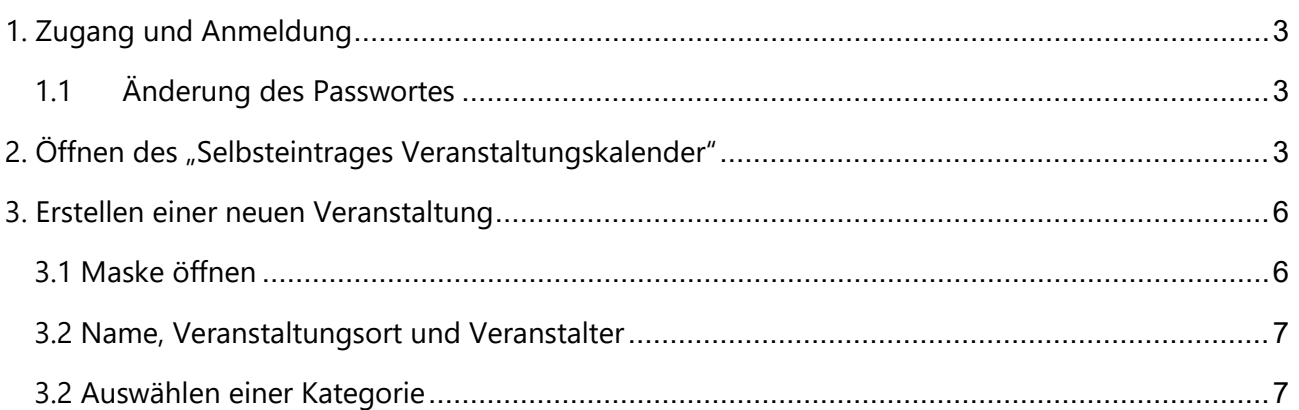

## <span id="page-2-0"></span>1. Zugang und Anmeldung

Als Verein in der Stadt Böblingen können Sie Ihren Verein im Vereinsverzeichnis der Stadt selbst pflegen.

Sie müssen zuerst einen Benutzer über diesen [Link](https://www.boeblingen.de/site/Boeblingen-Responsiv/register/306063/Lde/index.html) beantragen.

Die Stadtverwaltung gibt diesen Benutzer frei. Sie erhalten dazu eine Bestätigung per E-Mail.

In der Bestätigungsemail ist ein Link enthalten, mit dem Sie sich selbst ein Passwort für Ihren Benutzer vergeben können.

Sie erhalten eine E-Mail, dass Ihr Benutzer erfolgreich erstellt wurde.

Tragen Sie jetzt bitte Ihre Vereinsdaten über diesen [Link](https://www.boeblingen.de/start/FreizeitKultur/Vereinseintrag.html) ein.

Nach Durchsicht der Daten gibt die Stadtverwaltung Ihren Eintrag frei.

Beachten Sie bitte, dass Freischaltungen der Stadtverwaltung nur an Werktagen zu den üblichen Geschäftszeiten der Stadtverwaltung erfolgen können.

## <span id="page-2-1"></span>1.1 Änderung des Passwortes

Für die Änderung Ihres Passwortes, melden Sie sich unter diesem [Link](http://www.boeblingen.de/webadmin/common/start.do) an und ändern unter "Arbeitsplatz" > Persönliche Daten, das Passwort ab:

# <span id="page-2-2"></span>2. Offnen des "Selbsteintrages Veranstaltungskalender"

Mit Ihrem genehmigten Benutzer können Sie als Verein Veranstaltungen im Veranstaltungskalender der Stadt eintragen.

Bitte melden Sie sich über [diesen Link](https://www.boeblingen.de/auth/login.html?secure=true&url=%2F,Lde%2Fstart) an oder geben Sie Böblingen ein [\(www.boeblingen.de\)](http://www.boeblingen.de/) und fahren oben links mit der Maus über das Feld rechts neben der Kategorie Impressum/Datenschutz und klicken darauf

//dangelmelder | Presse | Impressum/Datenschutz | Barrierefreiheit | Leichte Sprache | Gebärdensprache Anmelden

Schritt 1: Klicken Sie mit Ihrer Maus auf das Symbol "FreizeitKultur"...

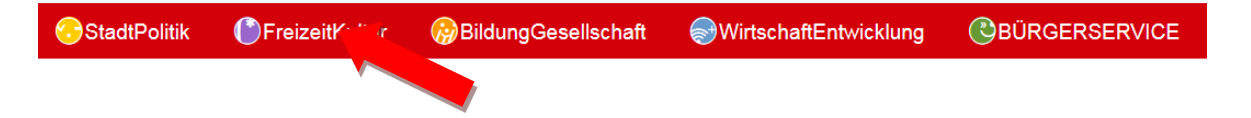

#### Danach erscheint in der Übersicht rechts die Überschrift "**Vereine**", auf die Sie dann klicken.

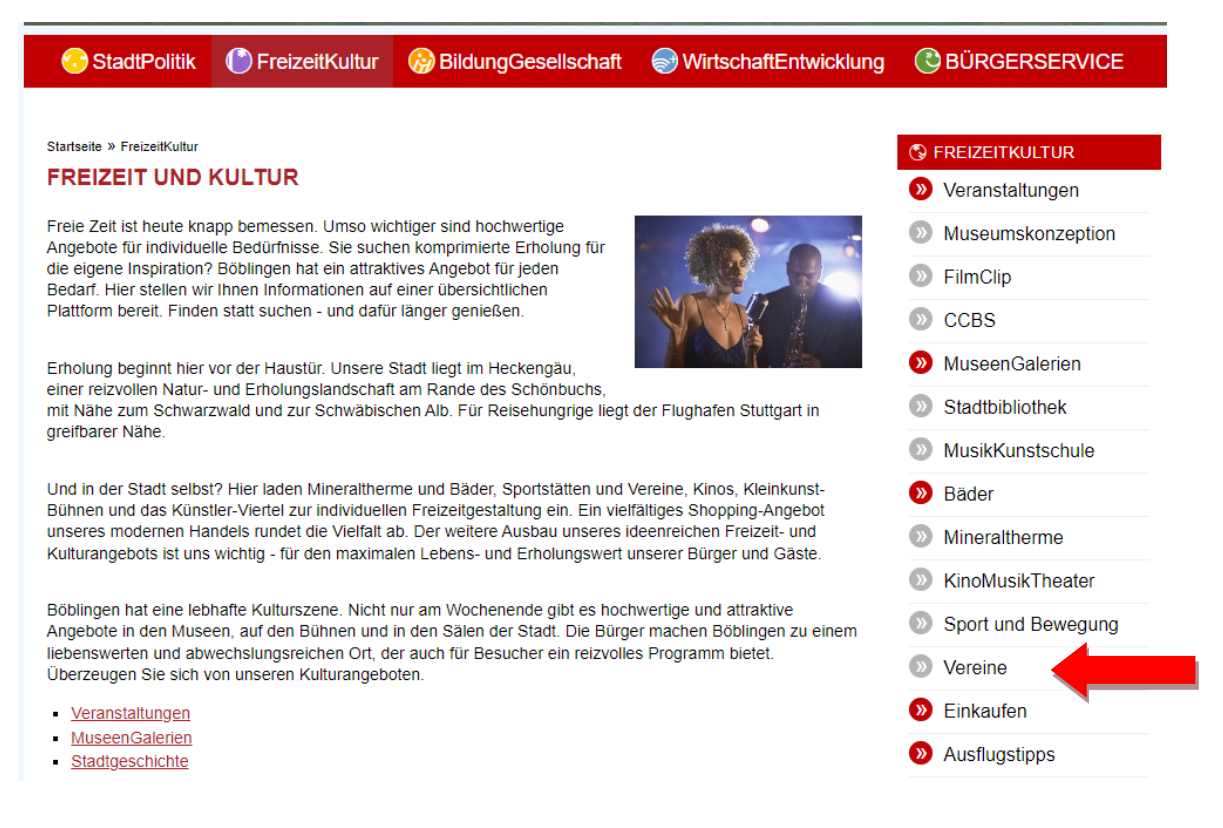

Schritt 2: Warten Sie, bis die Seite neu geladen hat, und klicken Sie oben auf "Zu den Services für **Vereine**".

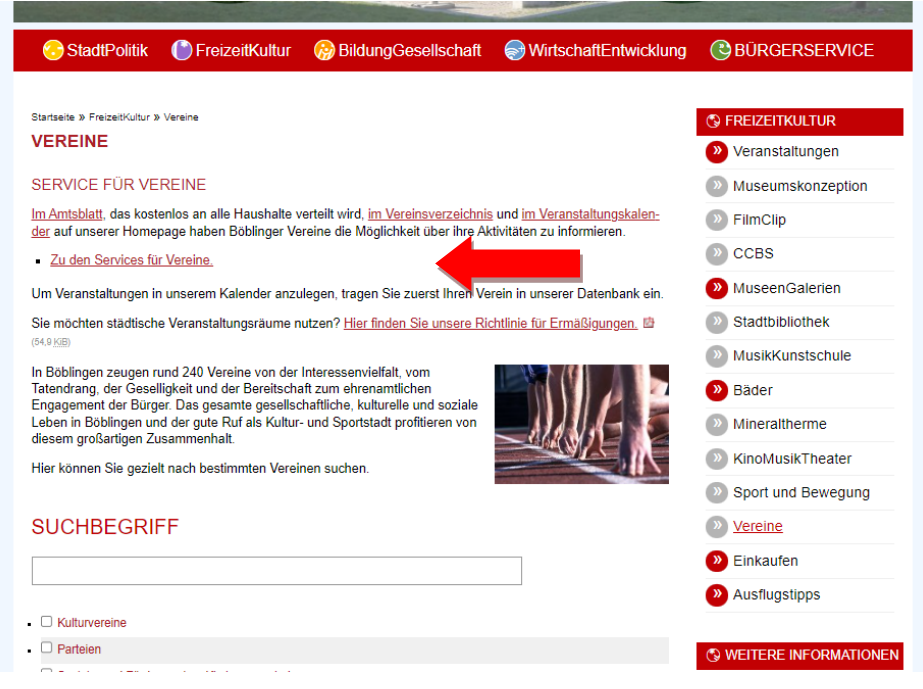

<u>Schritt 3:</u> Hier können Sie eine Veranstaltung eintragen. Dazu klicken Sie auf "Vereinseinträge oder Veranstaltungen und können dort über die Links Einträge erfassen, ändern oder löschen.

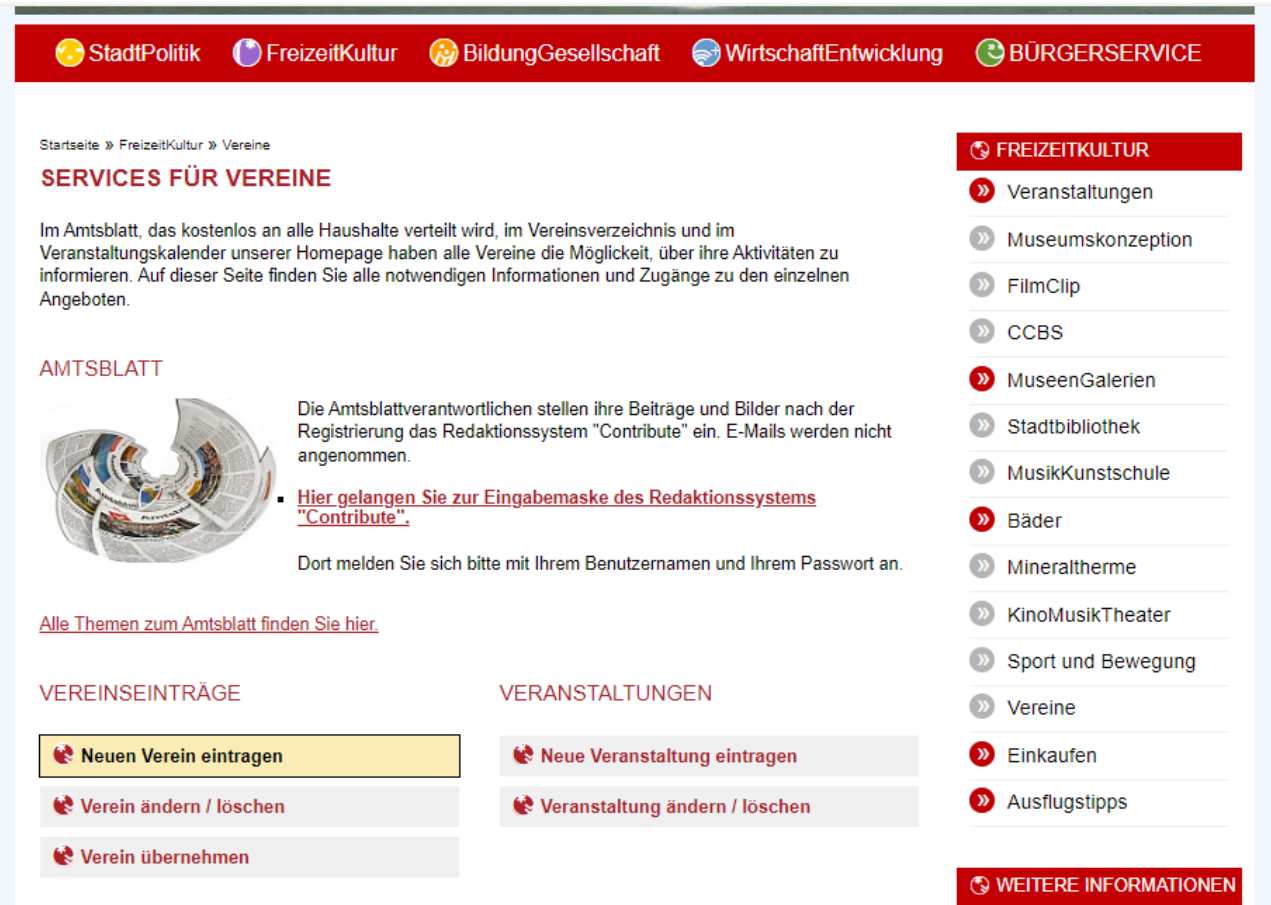

# <span id="page-5-0"></span>3. Erstellen einer neuen Veranstaltung

## <span id="page-5-1"></span>3.1 Maske öffnen

Klicken Sie auf Neue Veranstaltungen eintragen und auf den Link Neue Veranstaltung eintragen. (siehe roter Pfeil.)

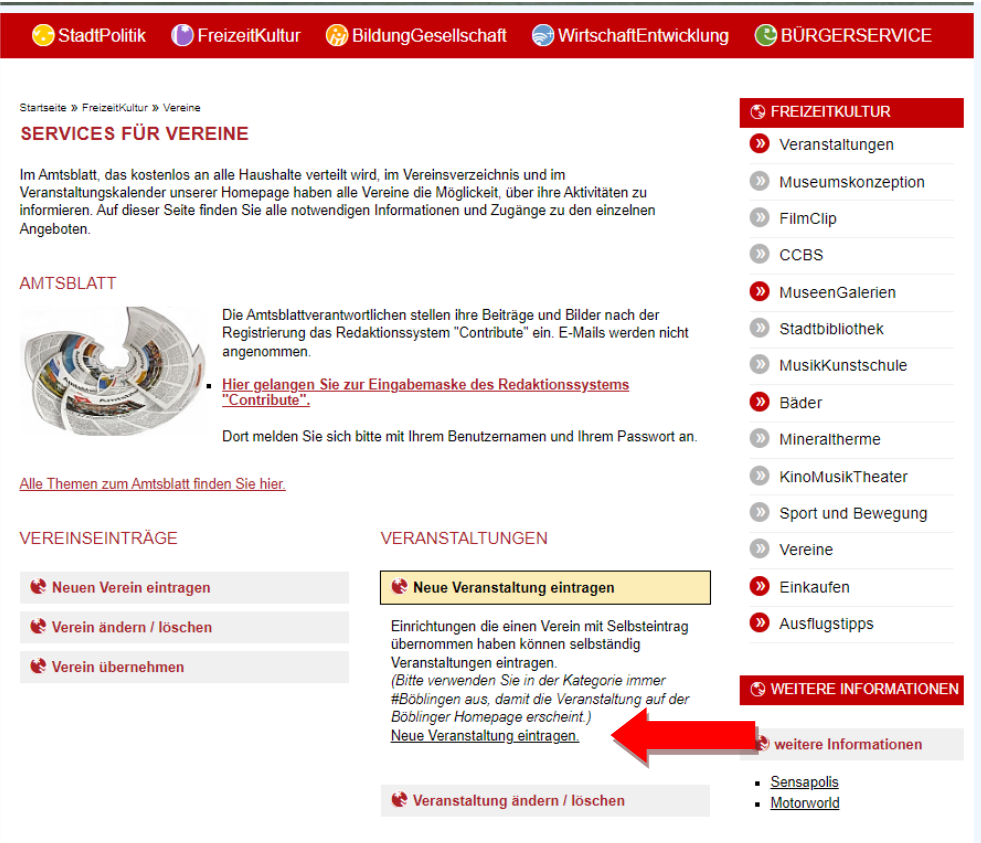

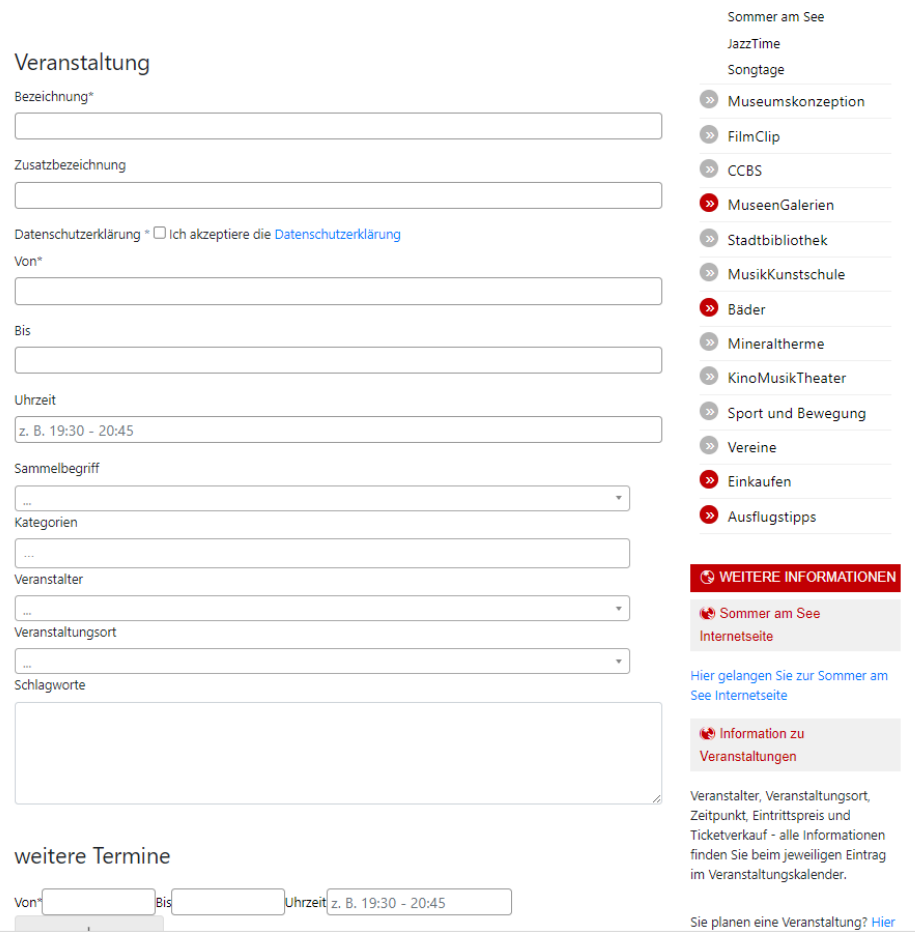

## <span id="page-6-0"></span>3.2 Name, Veranstaltungsort und Veranstalter

Im Editor muss die Bezeichnung der Veranstaltung, der Veranstaltungsort und der Veranstalter immer angegeben werden.

Schritt 1: Geben Sie als erstes die Veranstaltungsbezeichnung an

Schritt 2: Wählen Sie aus der Liste den Veranstaltungsort aus

Schritt 3: Wählen Sie ebenfalls aus der Liste den Veranstalter aus

Sollten Veranstaltungsort und Veranstalter der zu erstellenden Veranstaltung noch nicht in der Liste vorhanden sein, kontaktieren Sie bitte die Onlineredaktion onlineredaktion@boeblingen.de oder 07031/669 1259.

### <span id="page-6-1"></span>3.2 Auswählen einer Kategorie

Um Ihre Veranstaltung über die Suchfunktion auf der Homepage der Stadt Böblingen zu finden, ist es wichtig, dass Sie eine entsprechende (oder auch mehrere) Kategorie(n) aus der Liste auswählen.

Wählen Sie hierfür in der Menüleiste des Editors "Kategorien".

Die Kategorie #Böblingen muss zwingend ausgewählt sein, damit die Veranstaltung im Kalender angezeigt wird.